# 장학금 신청 방법

# 1. 신청서비스 ▶ '장학금신청(대학원)' 클릭

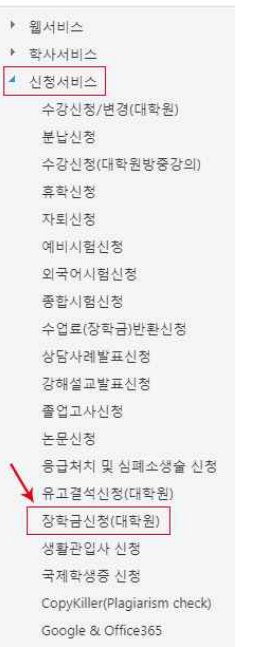

# 2. 상단 '장학금신청 바로가기' 클릭

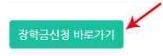

#### 2019-1학기 장학금 신청 안내

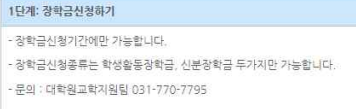

#### 2단계: 관련서류제출

```
- 장학금 신청시 해당되는 구비 서류를 스캔 후 "<mark>재출문서업로드"</mark>를 이용하여 제출하셔야 합니다.(미재출시 신청취소).
- 제출문서는 PDF, 이미지파일(JPG,JPEG,BMP,GIF,PNG) 등의 확장자를 가진 파일만 업로도 가능합니다.
- 인터넷장학급신청시 제출서류
```
## 3. 신청하려는 장학금 오른쪽 '신청하기' 클릭

#### **0**유의사항 ◆ 모든 강학금 신청은 종합정보시스템 장학신청 시 해당되는 구비 서류를 스캔 후 '제출문서업로드'를 이용하여 제출하셔야 합니다. 양식은 신청시 다운받아 사용하시기 바랍니다. 장학명 제출파일양식 신청안내 |<br>|자녀가 3자녀이상인 자<br>|신청서류 : 가족관계중명서 또는 주민등록등본 다자녀부모장학금  $\underset{u \in \mathbf{B}}{\otimes} \mathbf{B}$ .<br>ACTS 가족장학금 (형제, 부부, 부모자녀) \_ \_ 본교에 재학중인 직계 존비속 및 부부, 형제 (학부포함) 중빙서류 : 주민동록동본 또는 가족관계중명서 \*가족의 학변과 이름이 정확히 \_ 없음 신청하기. 입력되어야합니다.(불월 경우 상학금 선정에서 세외될 수 있습니다.)<br>기초생활수급대상자 및 자상위계층자 또는 이에 존하는 자 신청서류 : 아래 사항 중 력 1 ①기초생활수급자중명서 ②자상위계층중명<br>서 ③의료보험중사본+건강보험료납부환인서(자상위계층건강보험료 납부기준에 한하여 장학금지급됨)+가족관계중명서 "자상위계<br>충건강보험료 납부기준은 첨부파일 확인바랍니다. 신청하기 가계곤란 장애학생 신청서류 : 장애인증명서 또는 복지카드사분 없음

#### 4. 장학신청명 선택창을 클릭하여 해당되는 장학금을 선택하여 신청합니다.

### 제출문서업로드까지 하고 '장학신청' 클릭!

4. **장학신청명 선택창을 클릭하여 해당되는 장학금을 선택하여 신청합니다.**<br><mark>제출문서업로드까지 하고 '장학신청' 클릭!</mark><br>중복수혜가능한 타 장학금을 신청할 경우 이전화면 클릭!<br>(제출문서는 PDF, 이미지파일(JPG,JPEG,BMP,GIF.PNG) 등의 확장자를 가진 파일만 입 중복수혜가능한 타 장학금을 신청할 경우 이전화면 클릭!<br>(제출문서는 PDF, 이미지파일(JPG,JPEG,BMP,GIF.PNG) 등의 확장자를 가진 파일만 업로드 가능합니다.)

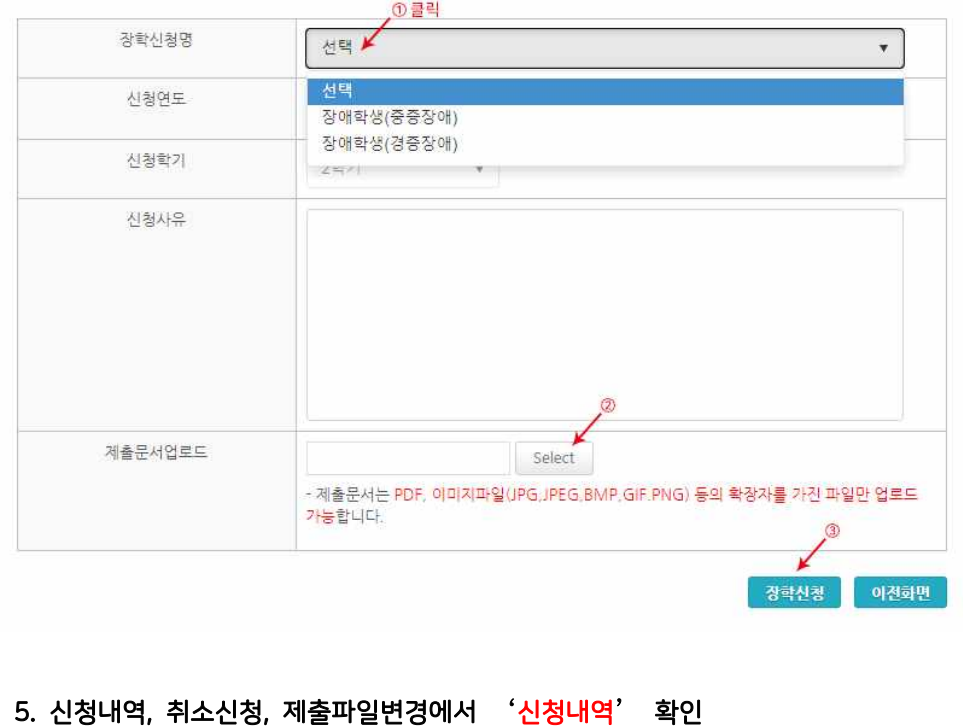

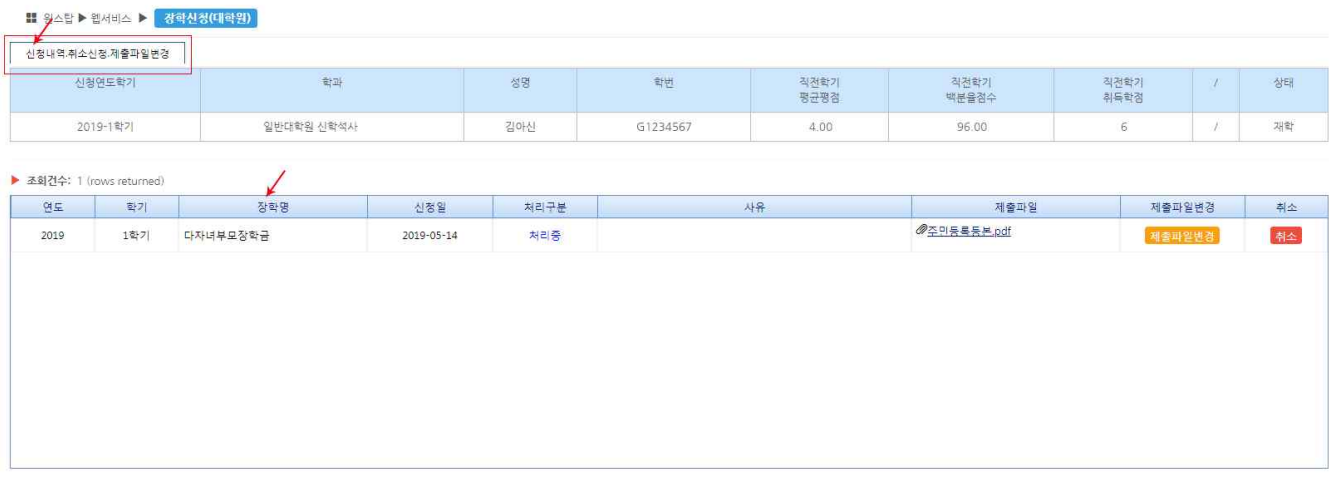

## 6. 신청내역 취소는 신청내역, 취소신청, 제출파일변경에서 오른쪽 '취소' 클릭

### 7. 제출파일 변경 → 지정된 기간만 변경 가능합니다.

장학금신청 초기화면에서 '제출파일변경 바로가기' 클릭 ▶ 신청내역,취소신청,제출파일변경에서 '제출파일변경' 클릭 후 제출문서업로드 하고 제출문서저장

 $\sqrt{ }$ 3<br>장학금신청 바로가기 제출파일변경 바로가기

#### 2019-1학기 장학금 신청 안내

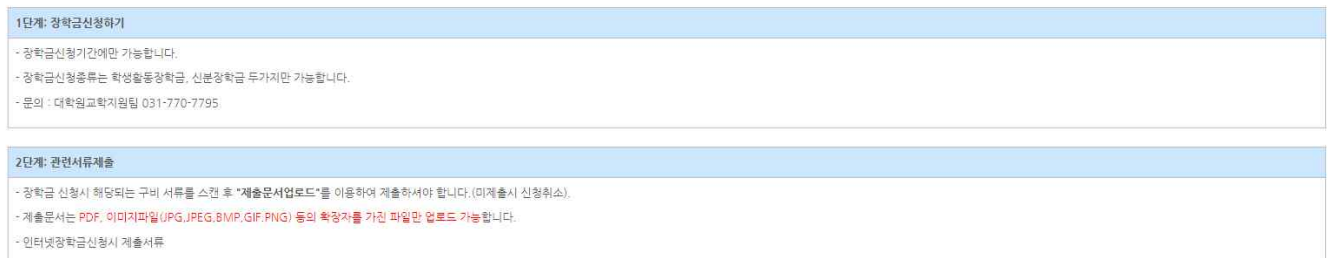

# **Ⅱ <sub>원스탑</sub> ▶ 웹서비스 ▶ <mark>② 장학신정(대학원)</mark>**

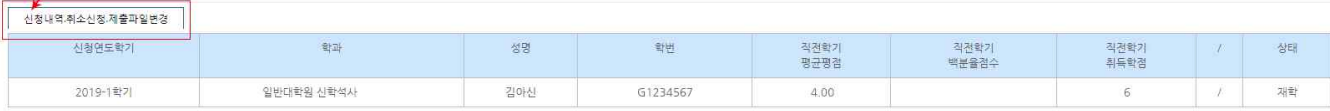

 $\downarrow$ 

▶ 조회견수: 1 (rows returned)

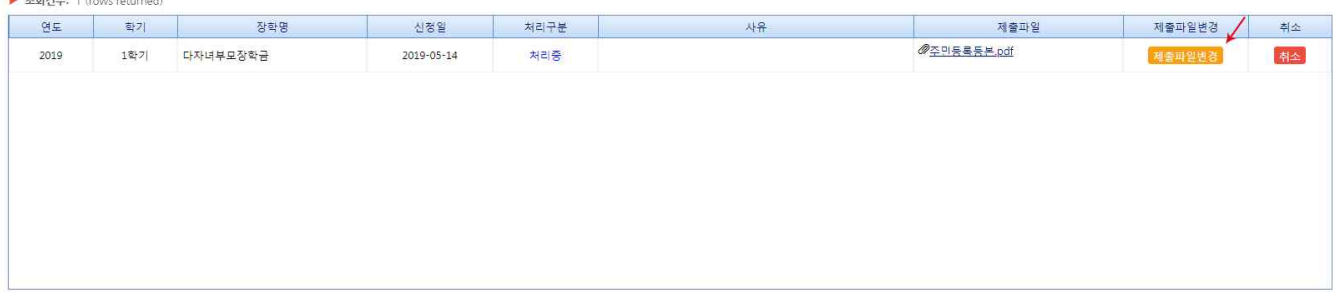

 $\downarrow$ 

# <mark>■ 월스탑 ▶ 웹</mark>서비스 ▶ <mark>- 강학신청(대학원)</mark><br>- <del>- 기</del>

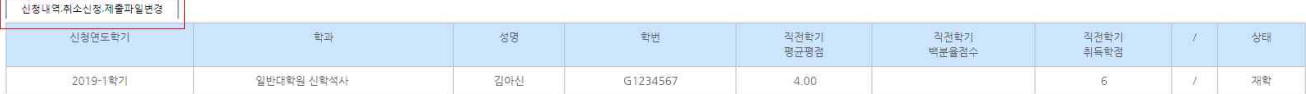

#### ▶ 조회건수: 1 (rows returned)

 $\Gamma$ 

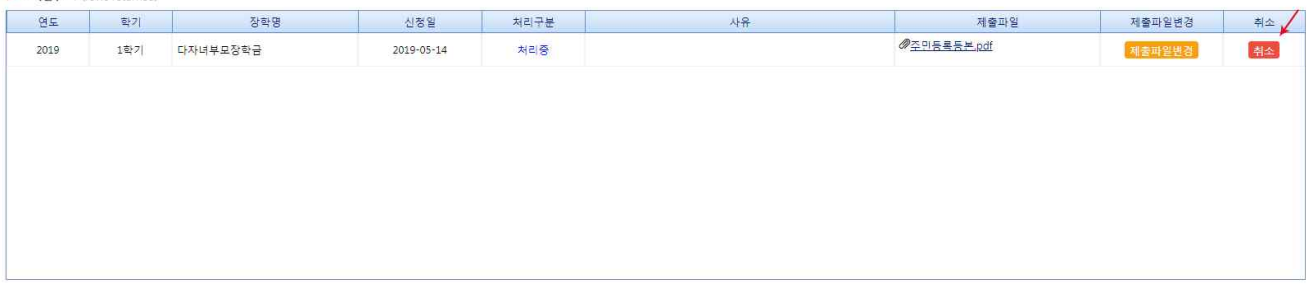